## $\vert$ **5. Nastavení WiFi**

1) Stažení aplikace

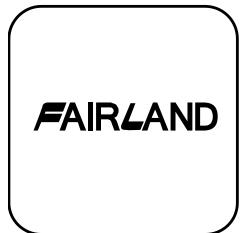

Android pro mobilní zařízení si prosím stáhněte z iphone si prosím stáhněte z

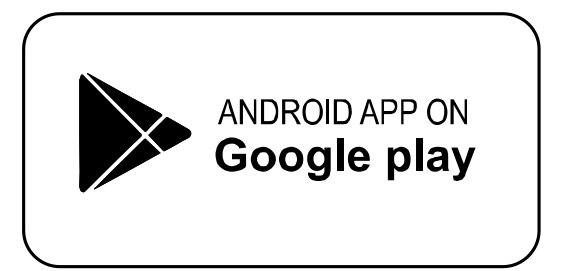

- 2) Registrace účtu
	- a) Registrace podle čísla mobilního telefonu / e-mailu

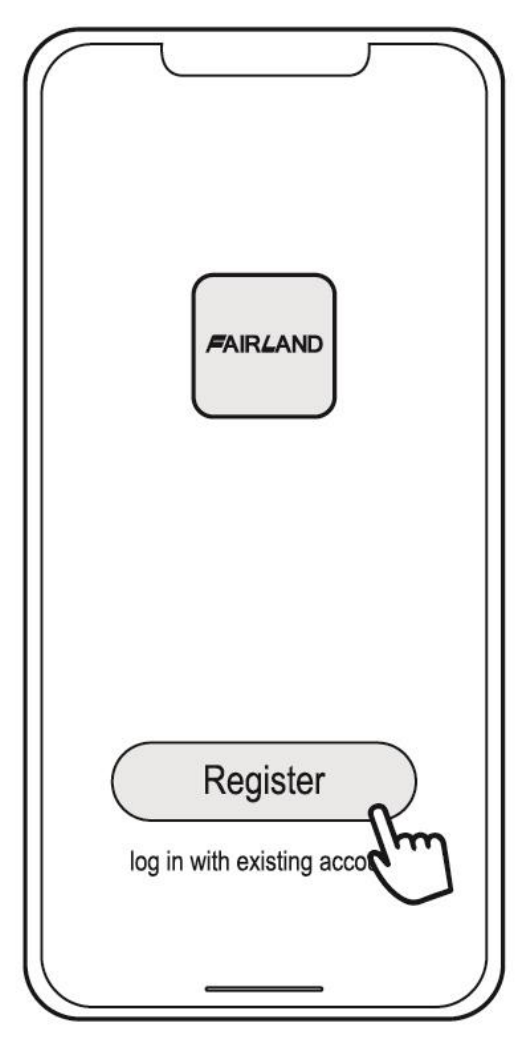

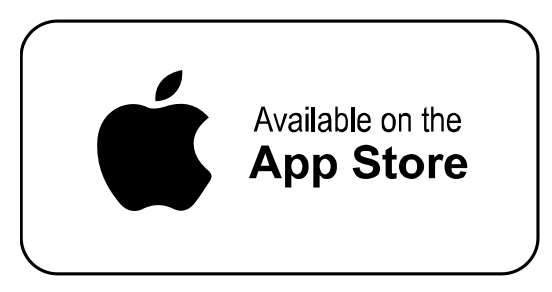

b) Registrace čísla mobilního telefonu

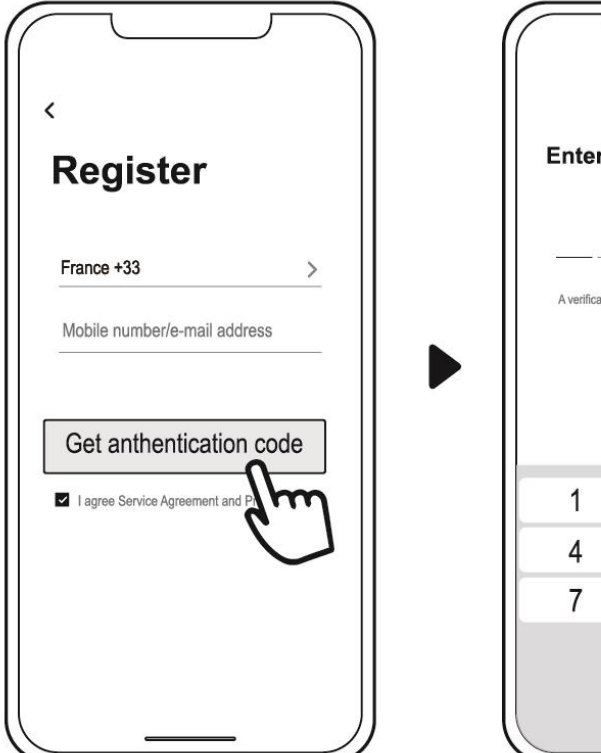

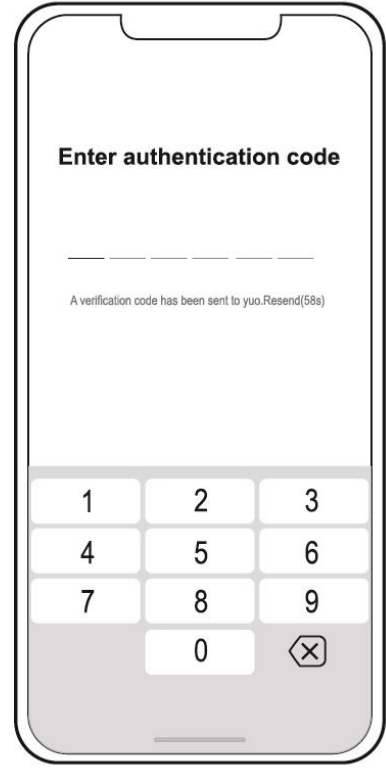

3) Vytvořte rodinu

Zadejte prosím příjmení a vyberte místnost zařízení

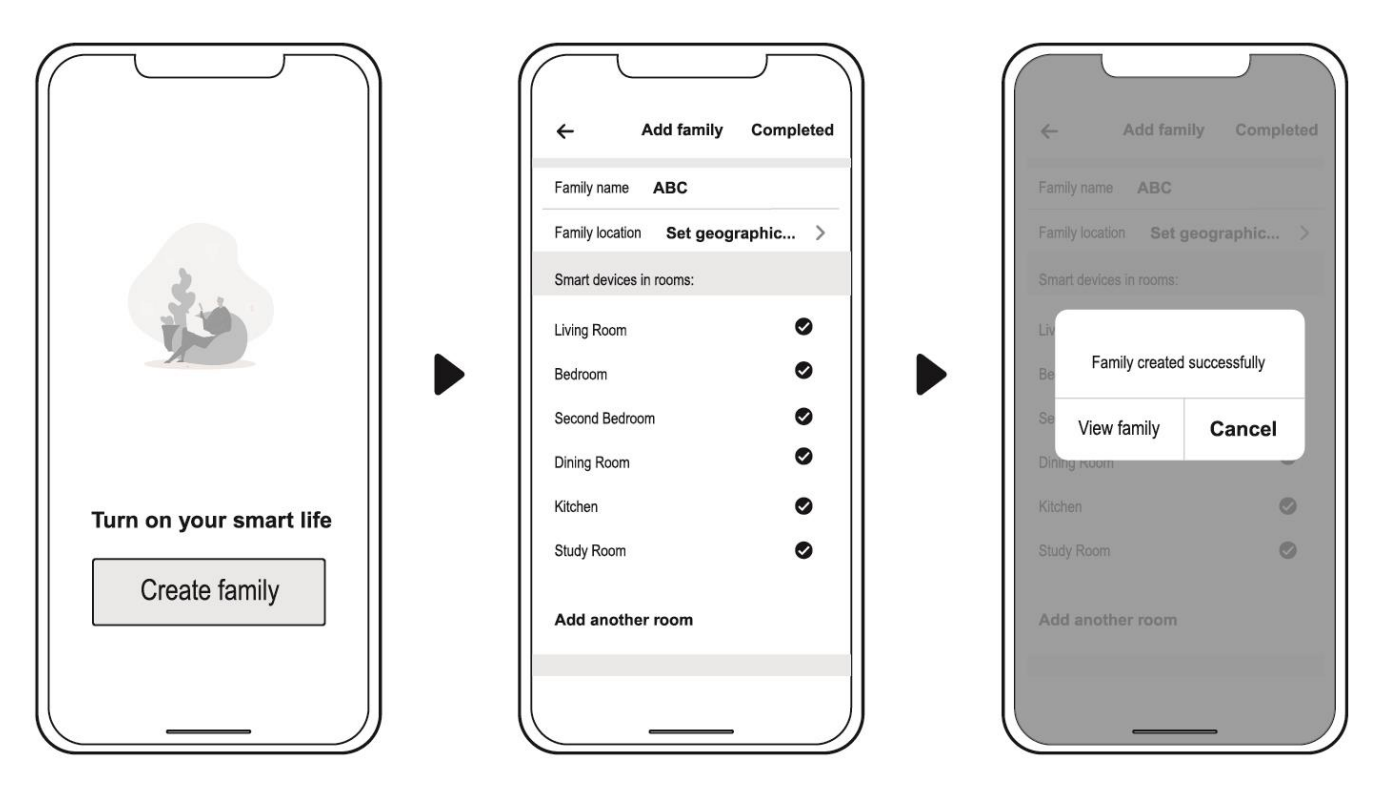

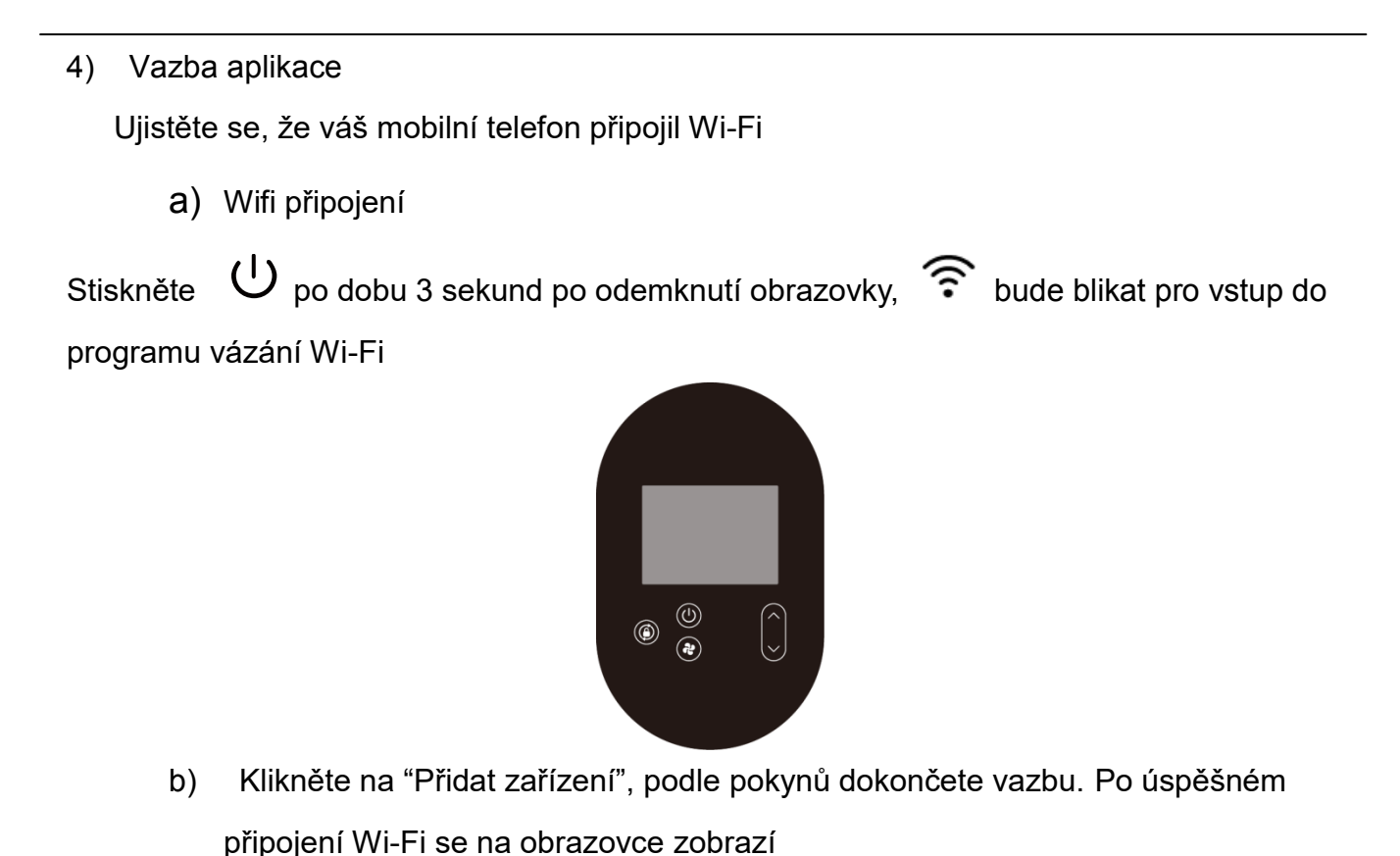

- Back Add Device Cor **Add Device** ed sujccessfully Fairland Smart  $\vee$ Cance Overcast  $\mathcal{I}$ Enter your home's  $_{\bullet}$  (O 23.0 °C GOOD GOOD GOOD<br>Outdoor Temp Outdoor PM2.5 Outdoor AQI Wi-Fi password Connecting ted on 2.4GHz Wi-Fi ( All devices 21% D on the device and confirm sto device and commit-Change sure your router, mobile phone  $\triangle$  Password Completed **Confirm indicator rapidly** OK  $^{\circ}$ ₳
	- c) Pokud se připojení nezdaří, zkontrolujte prosím správné síťové jméno a heslo. Váš směrovač, mobilní telefon a zařízení jsou co nejblíže..
	- d) Vracení Wi-Fi (při změně hesla WiFi nebo změně konfigurace sítě):

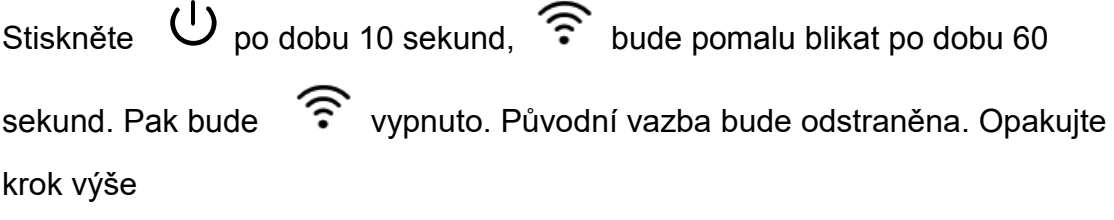

Poznámky: Ujistěte se, že je router nakonfigurován na 2.4G.

## 5) úkon

Pro tepelné čerpadlo s funkcí topení a chlazení.

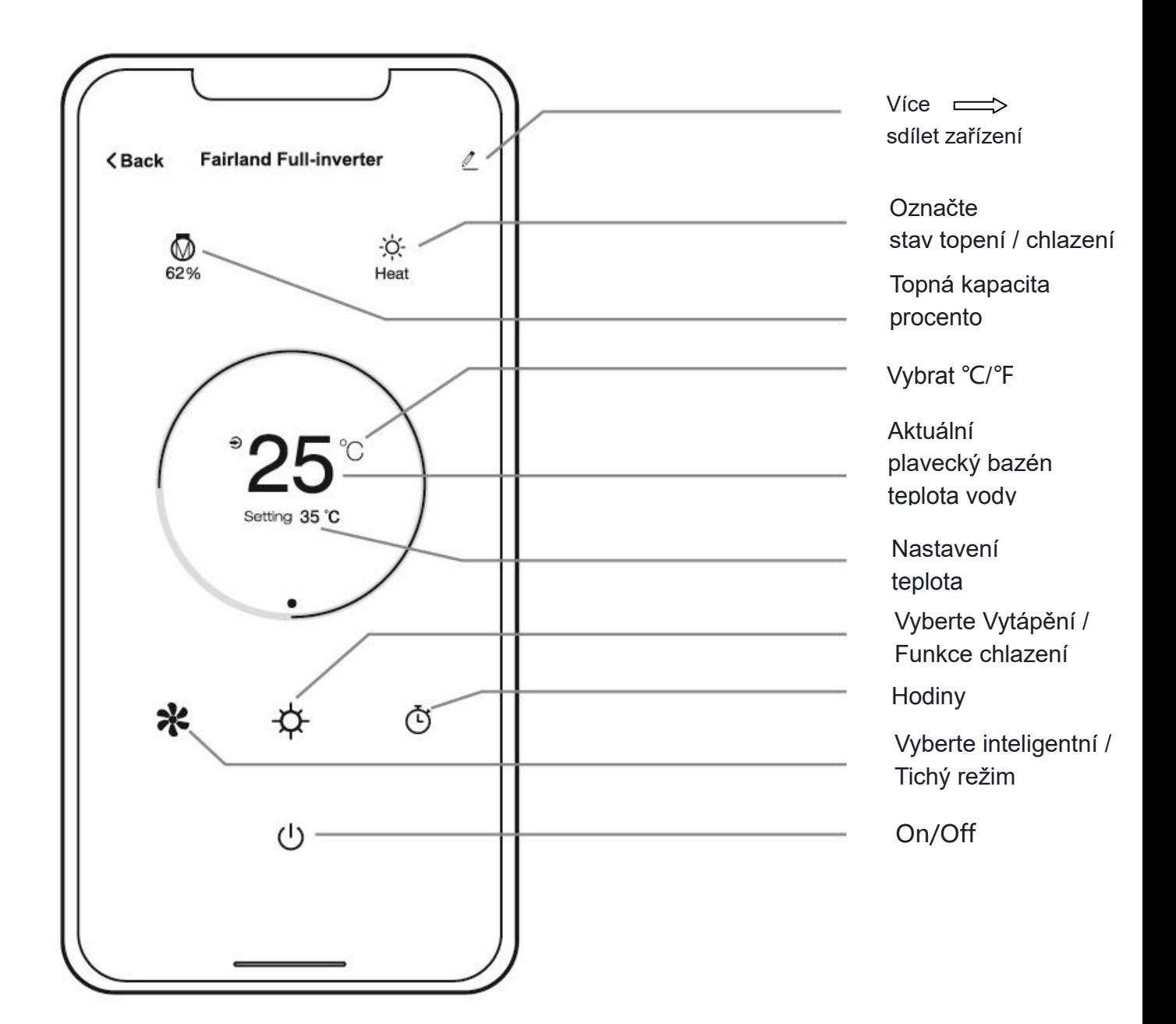

Prosím věnujte pozornost:

Funkce Turbo není teď dostupná v aplikaci!

Pokud jste stiskli funkci Turbo na displeji a chcete ovládat tepelné čerpadlo v aplikaci, prosím nejdříve stiskněte tichý režim v aplikaci a poté můžete nastavit inteligentní / tichý režim.

6) Sdílejte zařízení se svými rodinnými příslušníky Po vázání, pokud vaši členové rodiny chtějí také ovládat zařízení. Prosím, nechte své rodinné příslušníky nejprve zaregistrovat aplikaci a poté může administrátor fungovat takto:

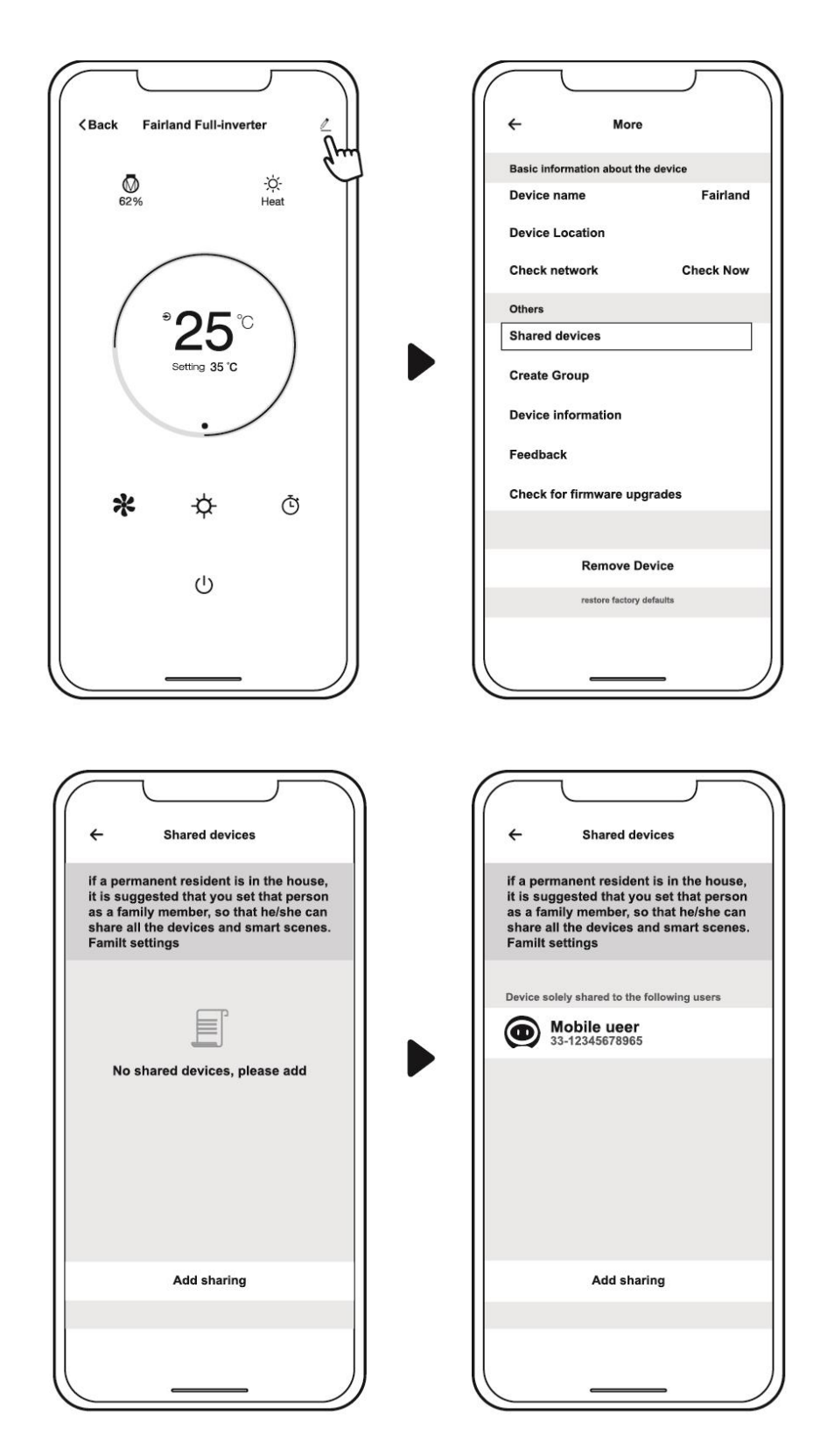

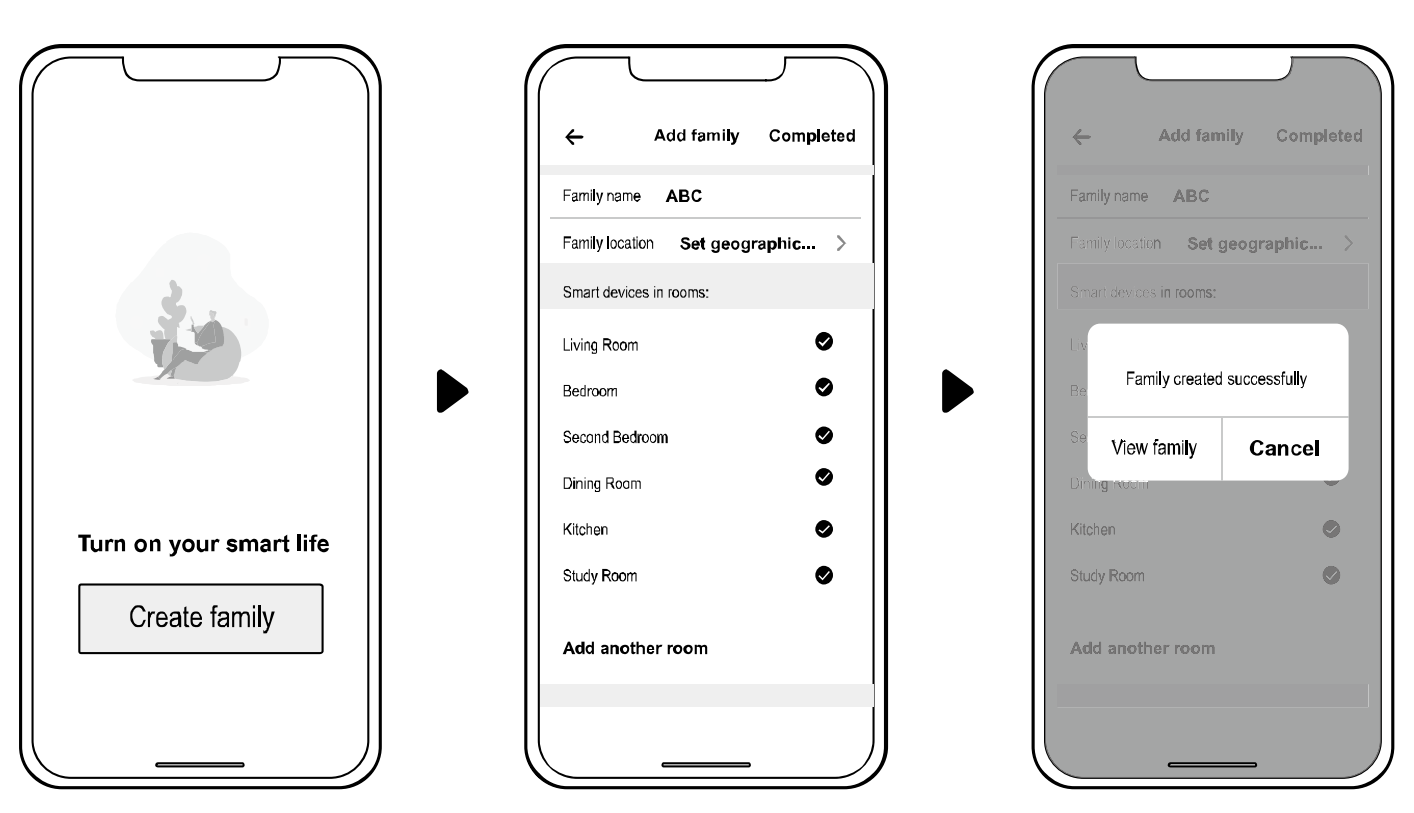

Poté se vaši rodinní příslušníci mohou přihlásit níže:

Oznámení: 1. Předpověď počasí je pouze informativní.

2. Aplikace podléhá aktualizaci bez předchozího upozornění.

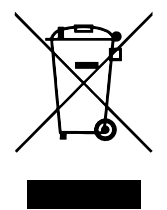

Version: C12Xr32